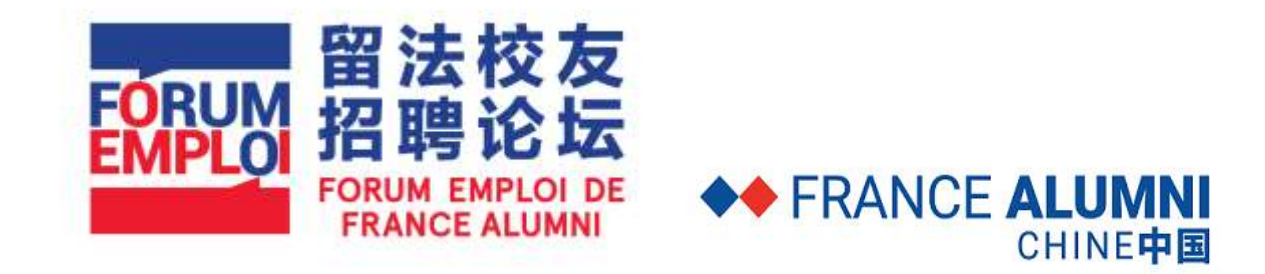

# **Guide d'utilisation entreprise du site Forum Emploi 2018 de France Alumni**

# **Sommaire**

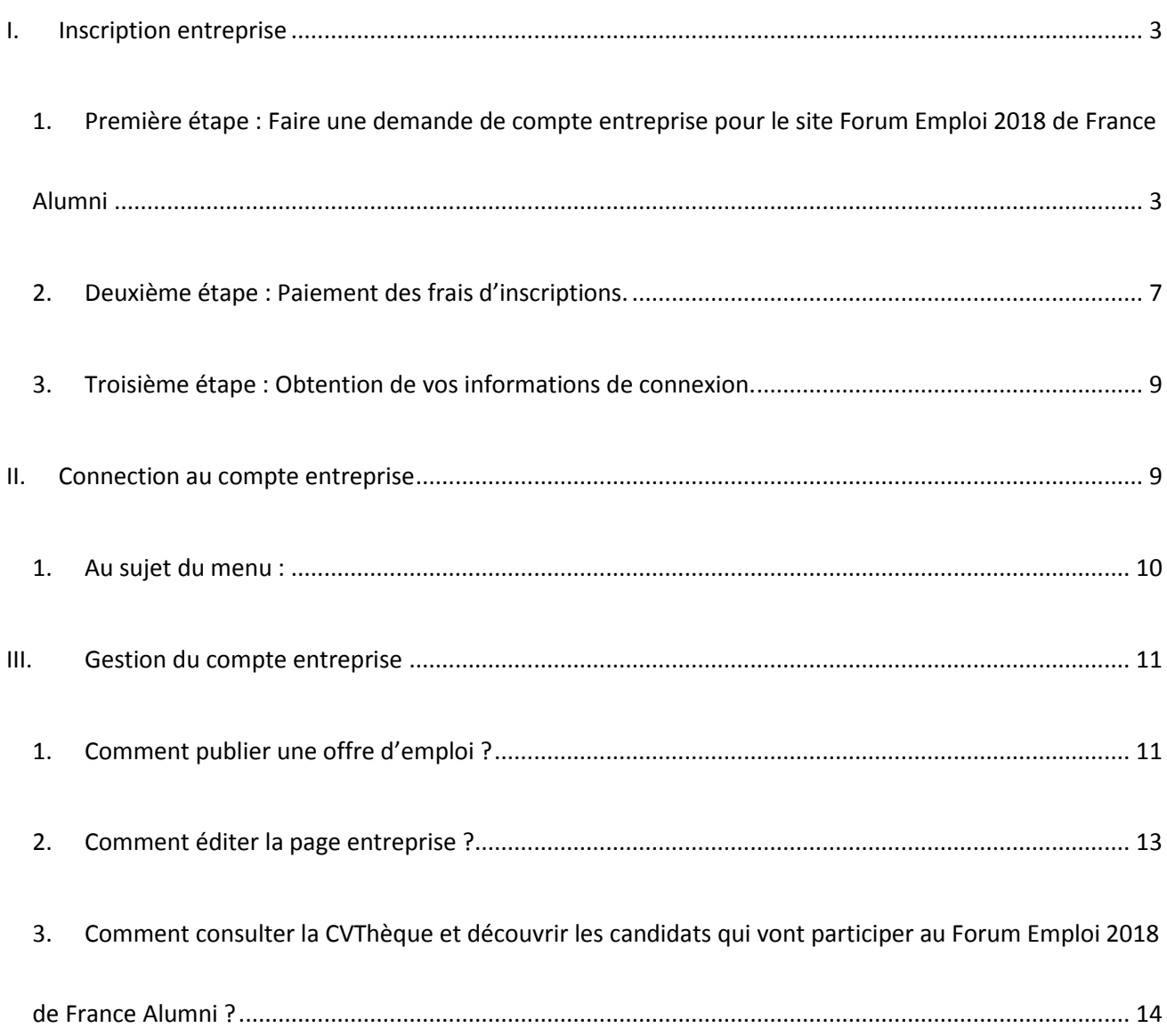

# <span id="page-2-0"></span>**I. Inscription entreprise**

#### <span id="page-2-1"></span>**1. Première étape : Faire une demande de compte entreprise pour le site Forum Emploi 2018 de France Alumni**

Ouvrez votre navigateur et visiter le site à l'adresse suivante : [http://job.campusfrancechine.org](http://job.campusfrancechine.org/)

La page suivante s'affiche :

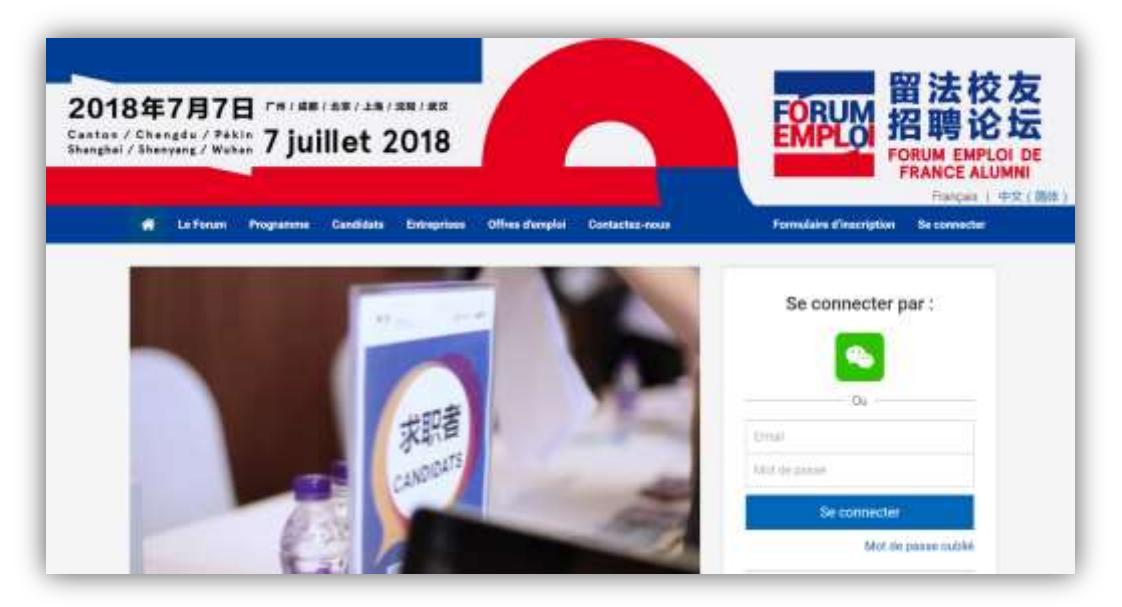

Dans la barre de navigation en haut, cliquez sur « **Entreprises** » puis sur « **Formulaire d'inscription** » comme indiqué sur la capture d'écran suivante :

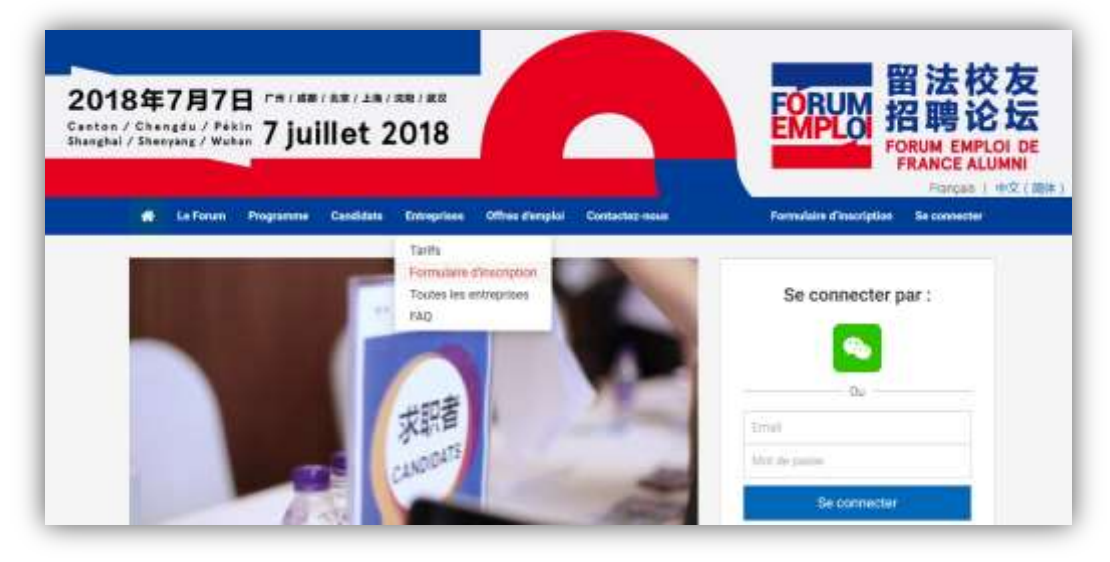

Le formulaire d'inscription suivant s'affiche :

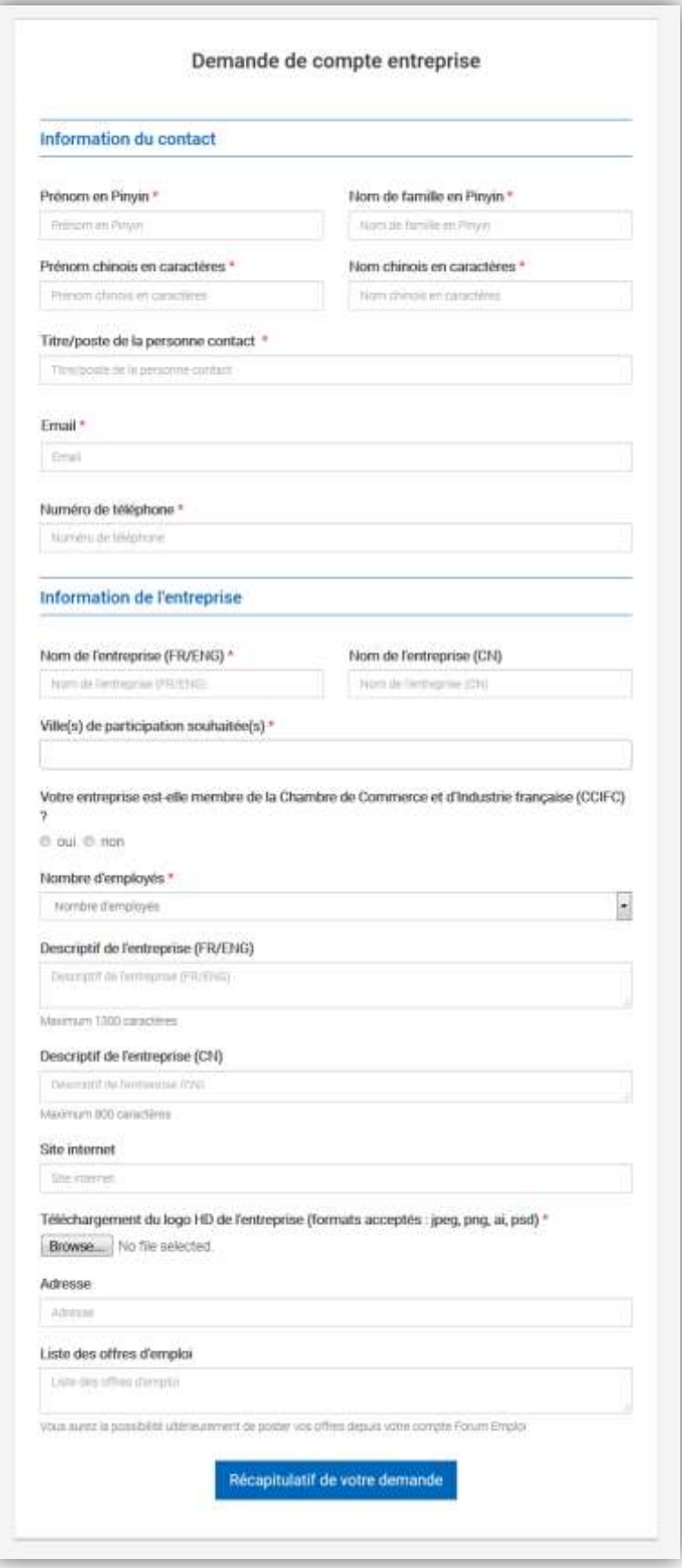

Veuillez remplir les différents champs de formulaires.

Une fois votre saisie terminée, il vous pourrez obtenir un récapitulatif de votre demande, comme indiqué sur la capture suivante.

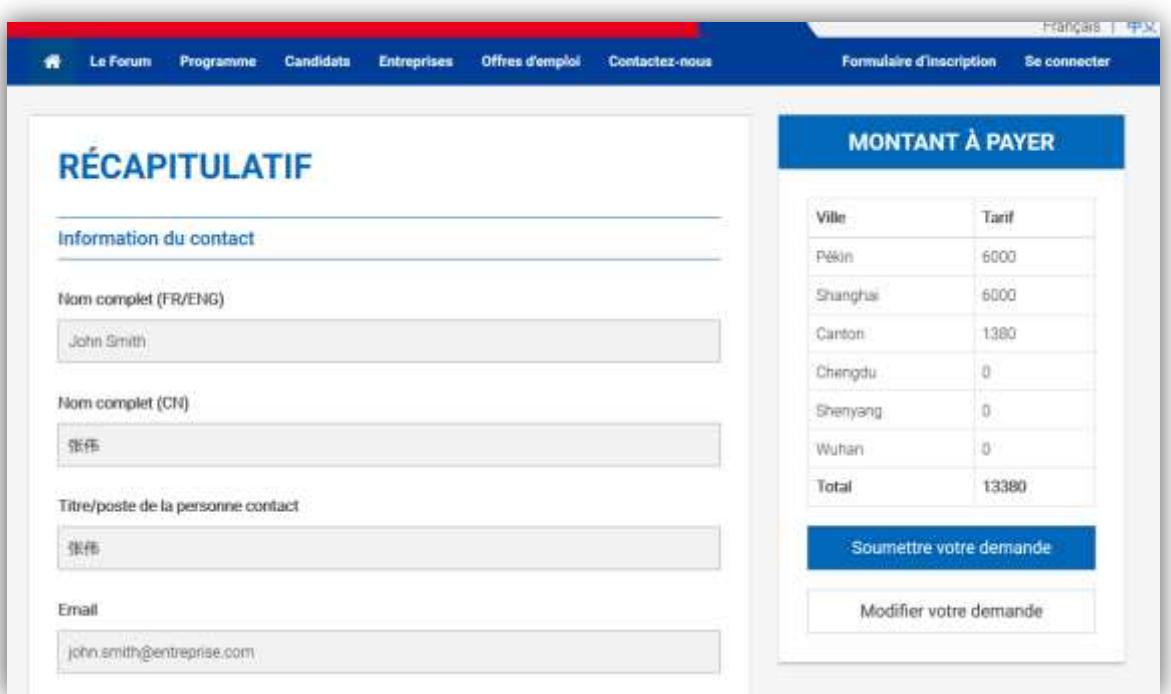

Si toutes les informations sont correctes, cliquez sur « **Soumettre votre demande** », sinon cliquez sur « **Modifier votre demande**. »

Une fois cliqué sur « **Soumettre votre demande** » Le message de confirmation suivant s'affiche :

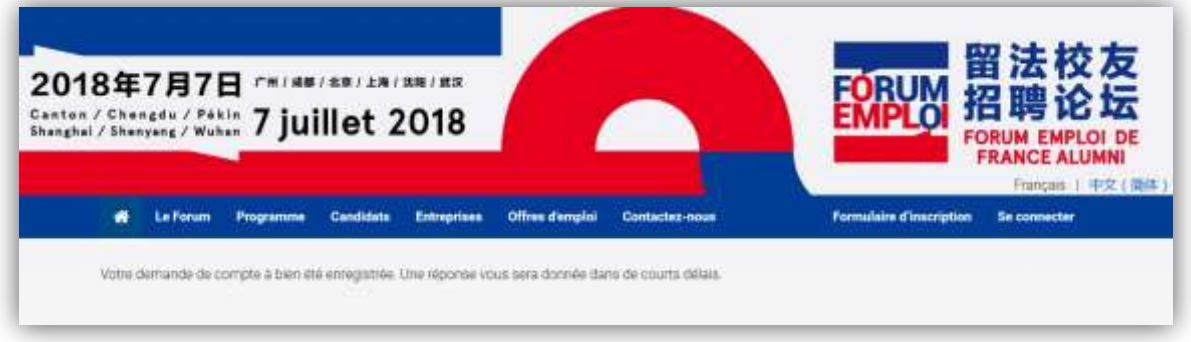

Vous recevrez également l'email de confirmation suivant, qui sera envoyé à l'adresse mail renseignée dans « **Information du contact** »

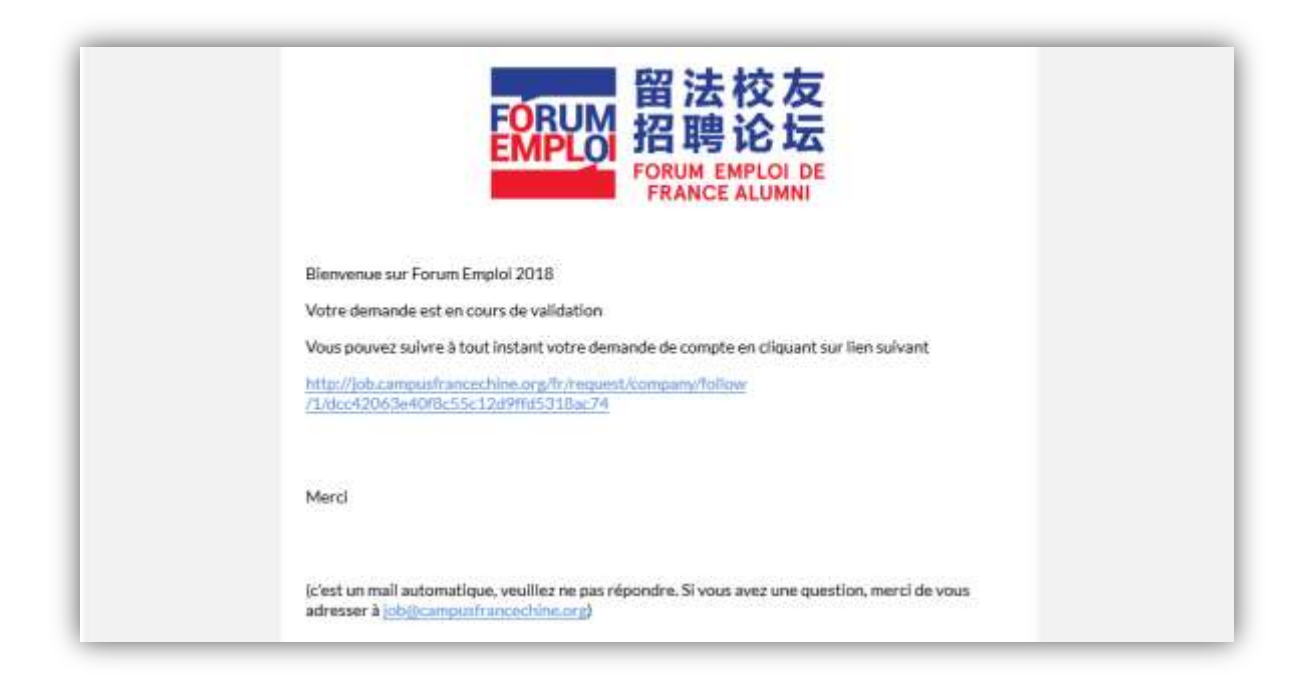

#### **À cet instant, votre demande de compte est en cours de validation.**

Vous recevrez une notification si votre demande de compte est approuvée ou refusée.

Vous pouvez suivre à tout instant votre demande de compte en cliquant sur le lien de suivi inclus dans le mail.

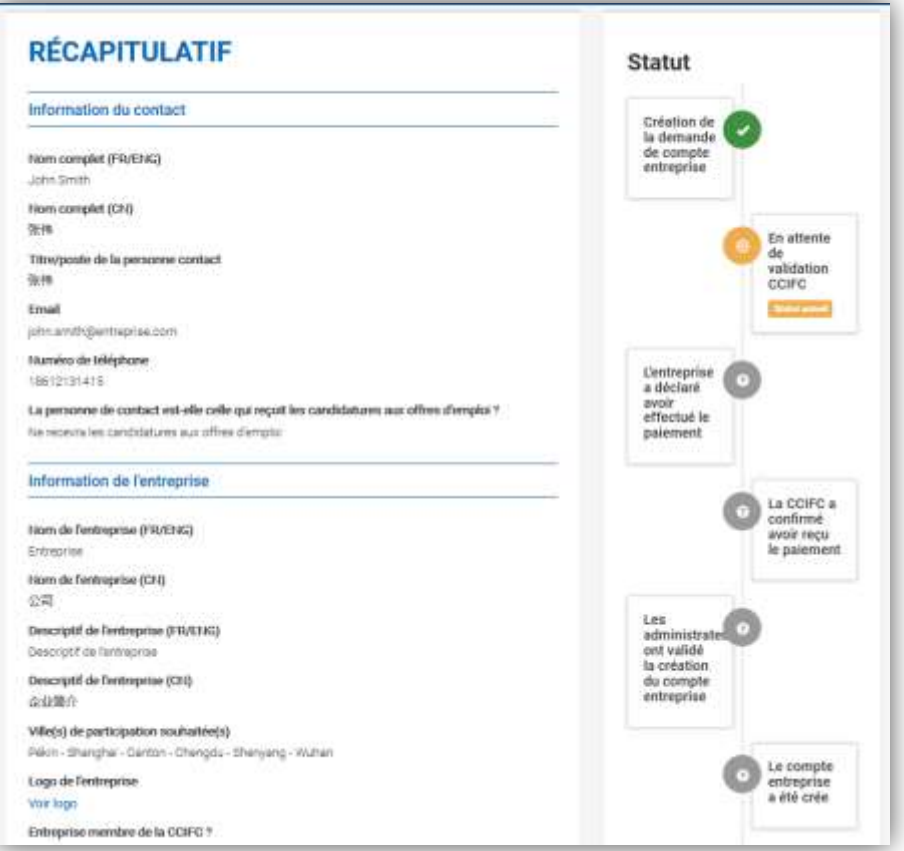

## <span id="page-6-0"></span>**2. Deuxième étape : Paiement des frais d'inscriptions.**

NB : Cette étape est présente uniquement pour les entreprises qui demandent de participer au Forum Emploi de Pékin, Shanghai, ou Canton.

Une fois votre demande de compte validé, vous recevrez un email contenant les informations de paiement.

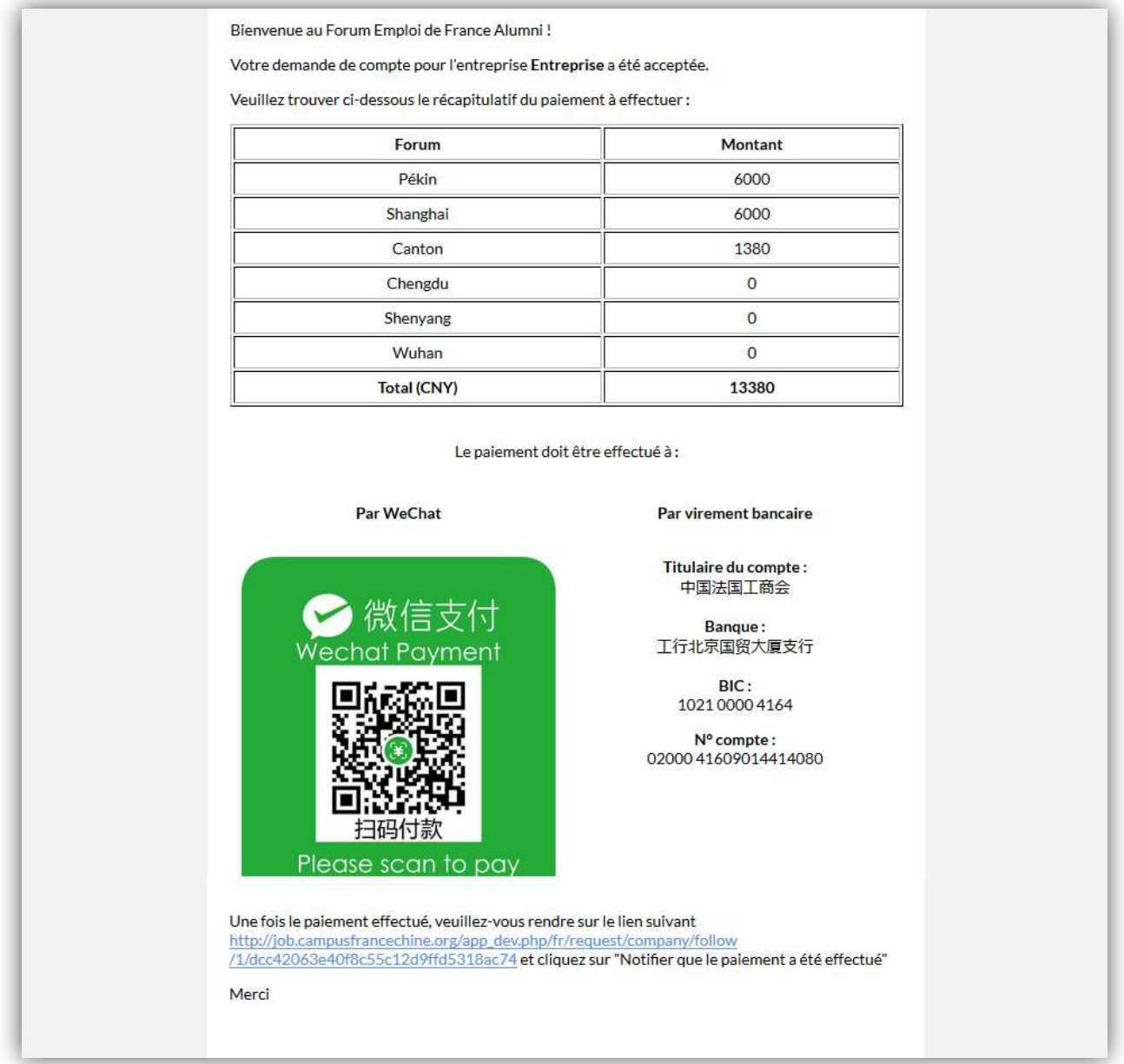

Une fois que le paiement effectué, veuillez-vous rendre sur le lien du suivi de votre demande de compte et cliquer sur « **Notifier que le paiement a été effectué** »

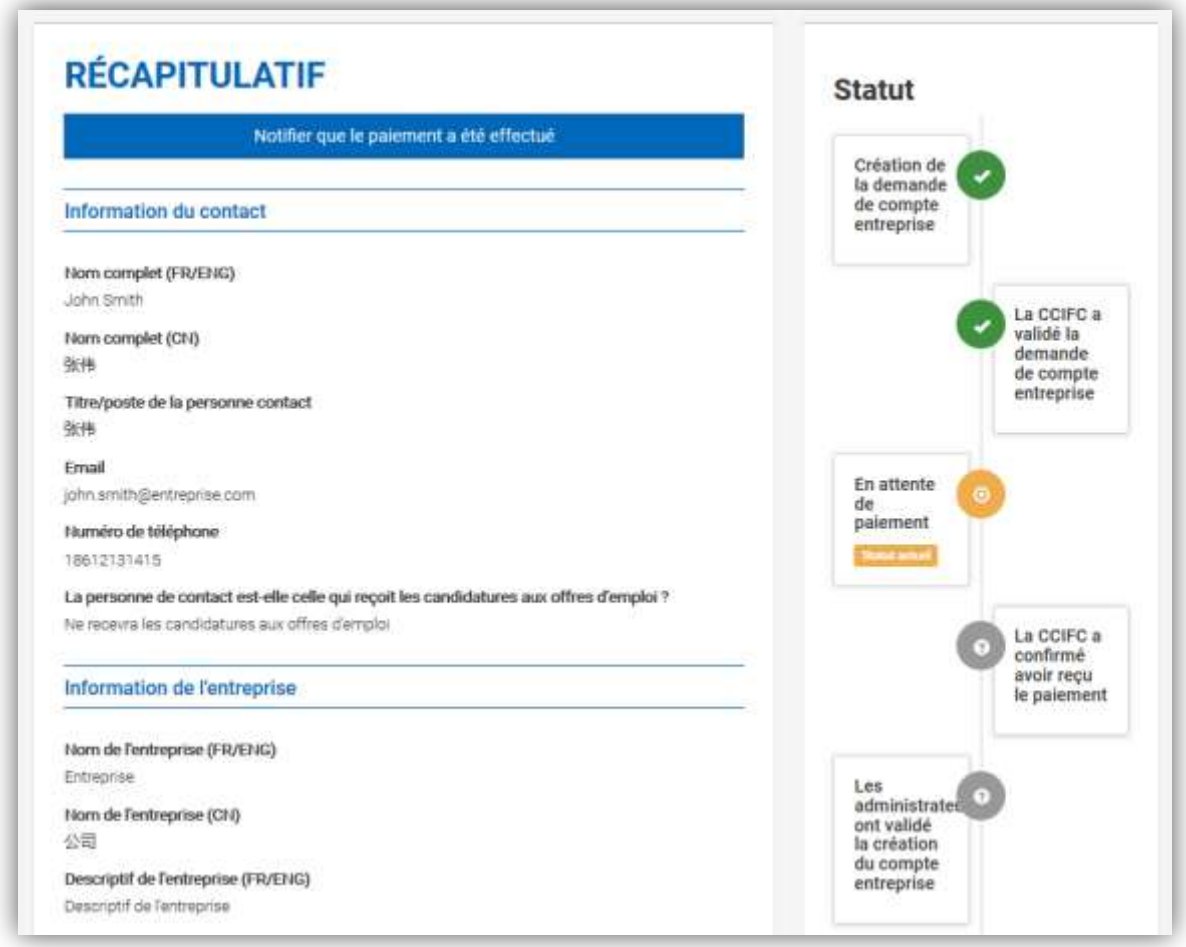

Une fois que vous aurez notifié du paiement, vous pourrez constater que le statut est devenu « **En attente de la confirmation de paiement CCIFC** ».

Une fois le paiement reçu, vous recevrez une notification par email lorsque votre compte sera créé.

## <span id="page-8-0"></span>**3. Troisième étape : Obtention de vos informations de connexion.**

Une fois votre compte créé, vous recevrez par email vos informations de connexion.

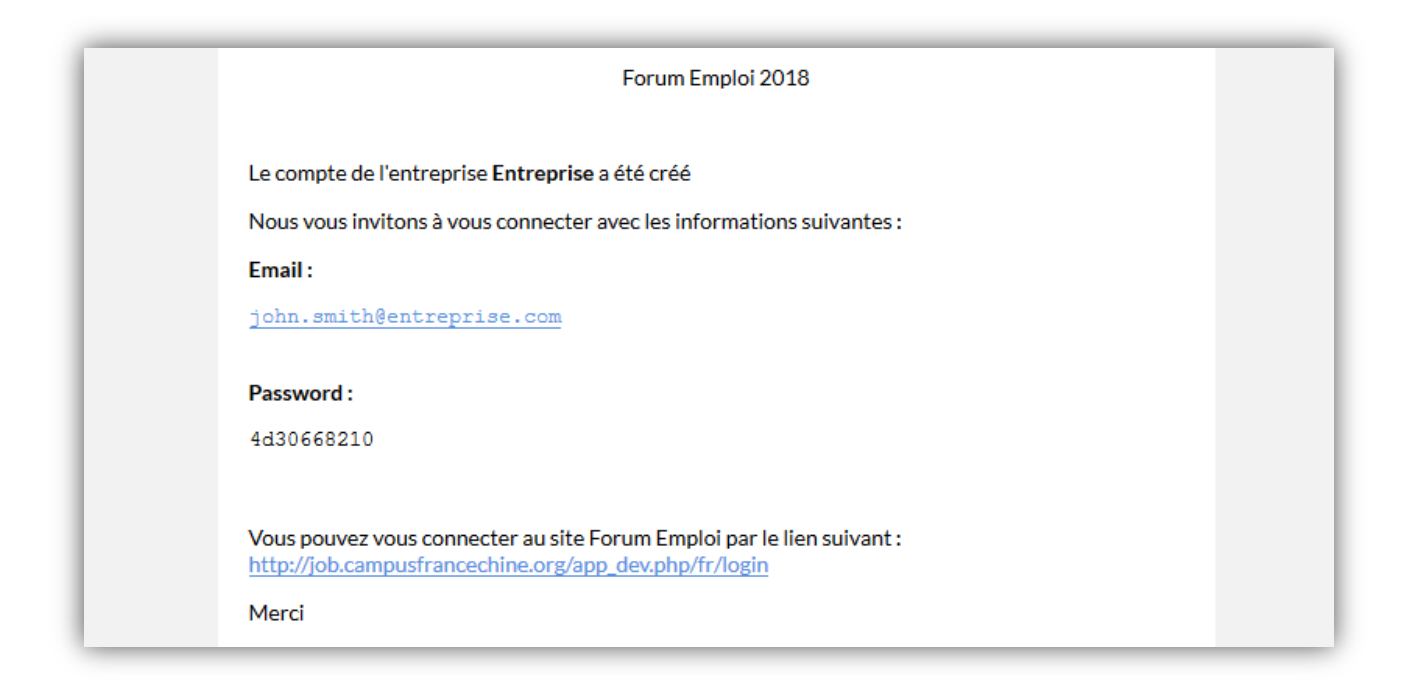

# <span id="page-8-1"></span>**II. Connection au compte entreprise**

Pour vous connecter à votre compte Entreprise sur le site Forum Emploi 2018 :

Ouvrez votre navigateur et visiter le site à l'adresse suivante [: http://job.campusfrancechine.org](http://job.campusfrancechine.org/)

Puis entrez informations de connexion :

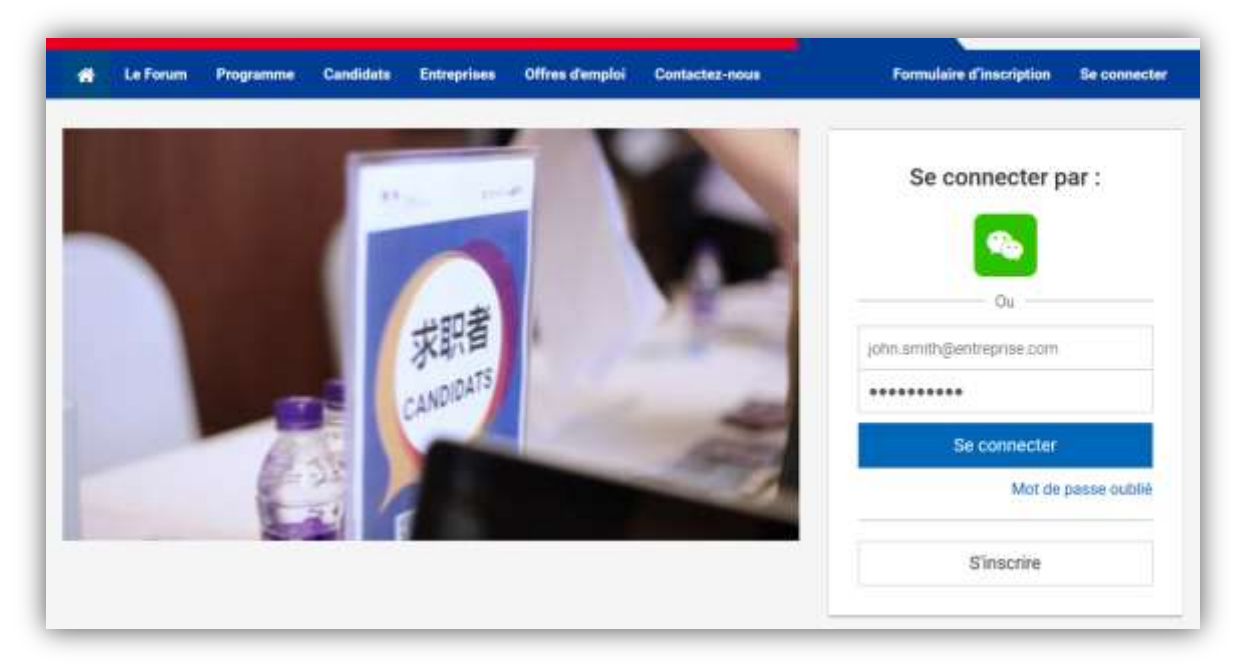

Une fois connecté, vous serez redirigé vers la page suivante :

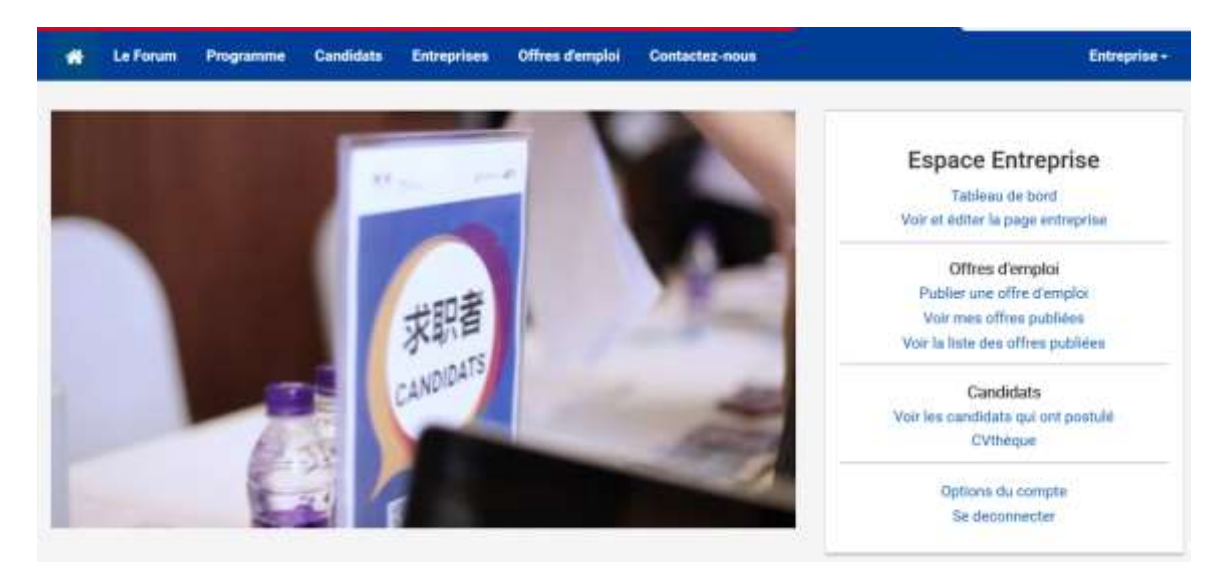

Vous pouvez également accéder à tout moment au menu de l'entreprise en cliquant le menu en haut à droite.

#### <span id="page-9-0"></span>**1. Au sujet du menu :**

- Tableau de bord : contient un résumé des informations liés à votre compte, tels que vos offres d'emplois et la liste des candidats qui ont postulé à vos offres.
- **Voir et éditer la page entreprise** : la page entreprise est la page que les candidats peuvent consulter. Vous pouvez également éditer les informations liés à votre entreprise sur cette page.
- **Publier une offre d'emploi** : Cette page contient un formulaire qui vous permet de publier une offre d'emploi
- **Voir mes offres publiées** : Cette page contient les offres d'emplois que vous avez publié vous-même
- **Voir la liste des offres publiées** : Cette page contient toutes les offres d'emplois liées à l'entreprise
- **Voir les candidats qui ont postulés** : Sur cette page vous pourrez consulter tous les profiles candidats qui ont postulés au offres d'emplois postés par l'entreprise
- **CVthèque** : Contient tous les profils des candidats enregistrés sur le site
- **Options du compte** : Ici figurent fonctionnalités vous permettant de changer votre email, votre mot de passe, ou de lier votre compte WeChat.

# <span id="page-10-0"></span>**III. Gestion du compte entreprise**

# <span id="page-10-1"></span>**1. Comment publier une offre d'emploi ?**

Via le menu en haut à droite, veuillez cliquer sur « **Publier une offre d'emploi** »

La page suivante s'affiche :

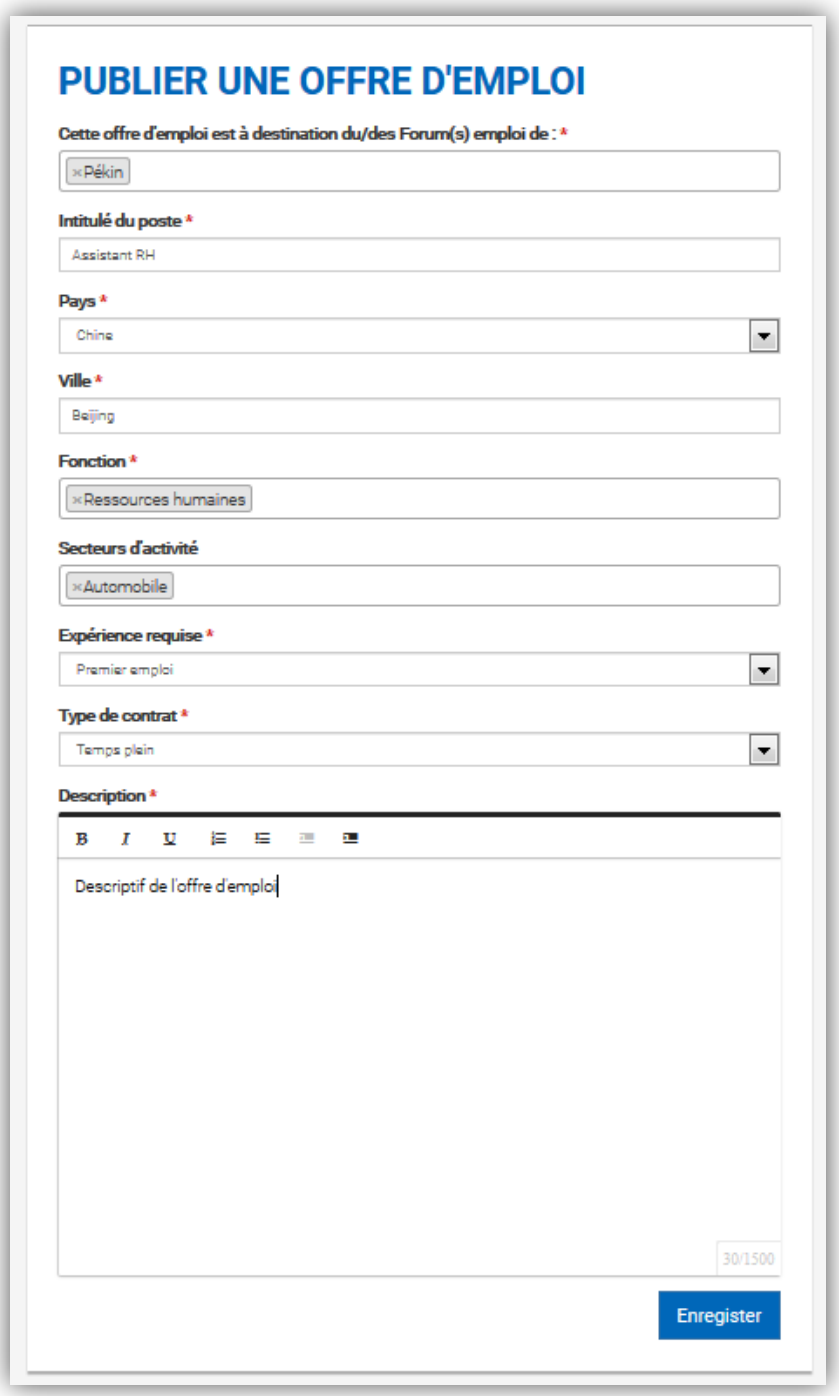

Une fois les informations renseignées, veuillez cliquer sur le bouton « **Enregistrer** ».

#### Vous serez automatiquement redirigé vers la page de l'offre d'emploi

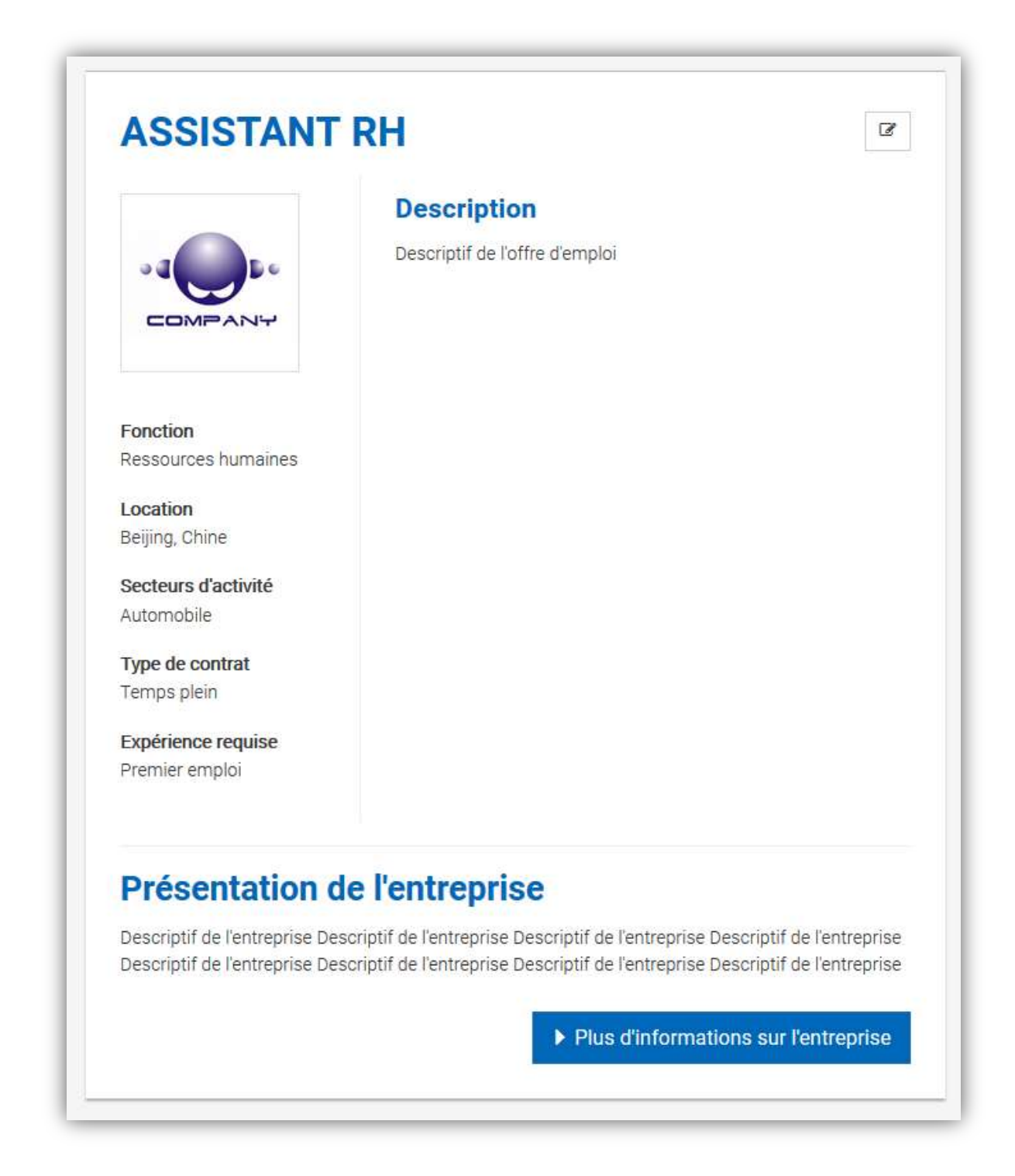

Vous pouvez retrouver vos offres d'emplois publiées en cliquant sur le lien : « **Voir mes offres publiées** »

Pour consulter toutes les offres d'emplois publiées par l'entreprise, cliquez sur « **Voir la liste des offres d'emploi publiées »**

## <span id="page-12-0"></span>**2. Comment éditer la page entreprise ?**

Via le menu en haut à droite, cliquez sur « **Voir et éditer la page entreprise** »

La page suivante s'affiche :

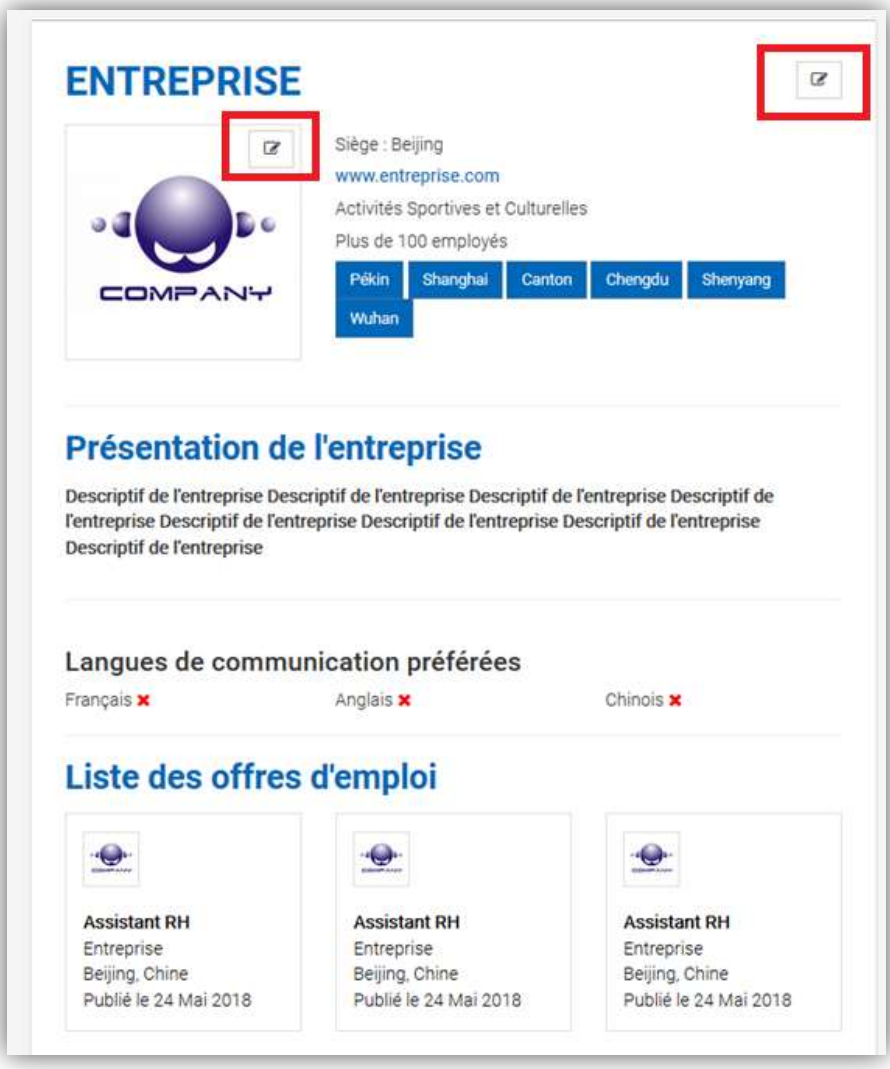

Cliquez sur **l'icône d'édition**, (encadrée en rouge dans l'image ci-dessus) pour éditer le logo ou les informations de l'entreprise.

La fenêtre suivante s'affichera et vous aurez la possibilité d'éditer les informations de l'entreprise.

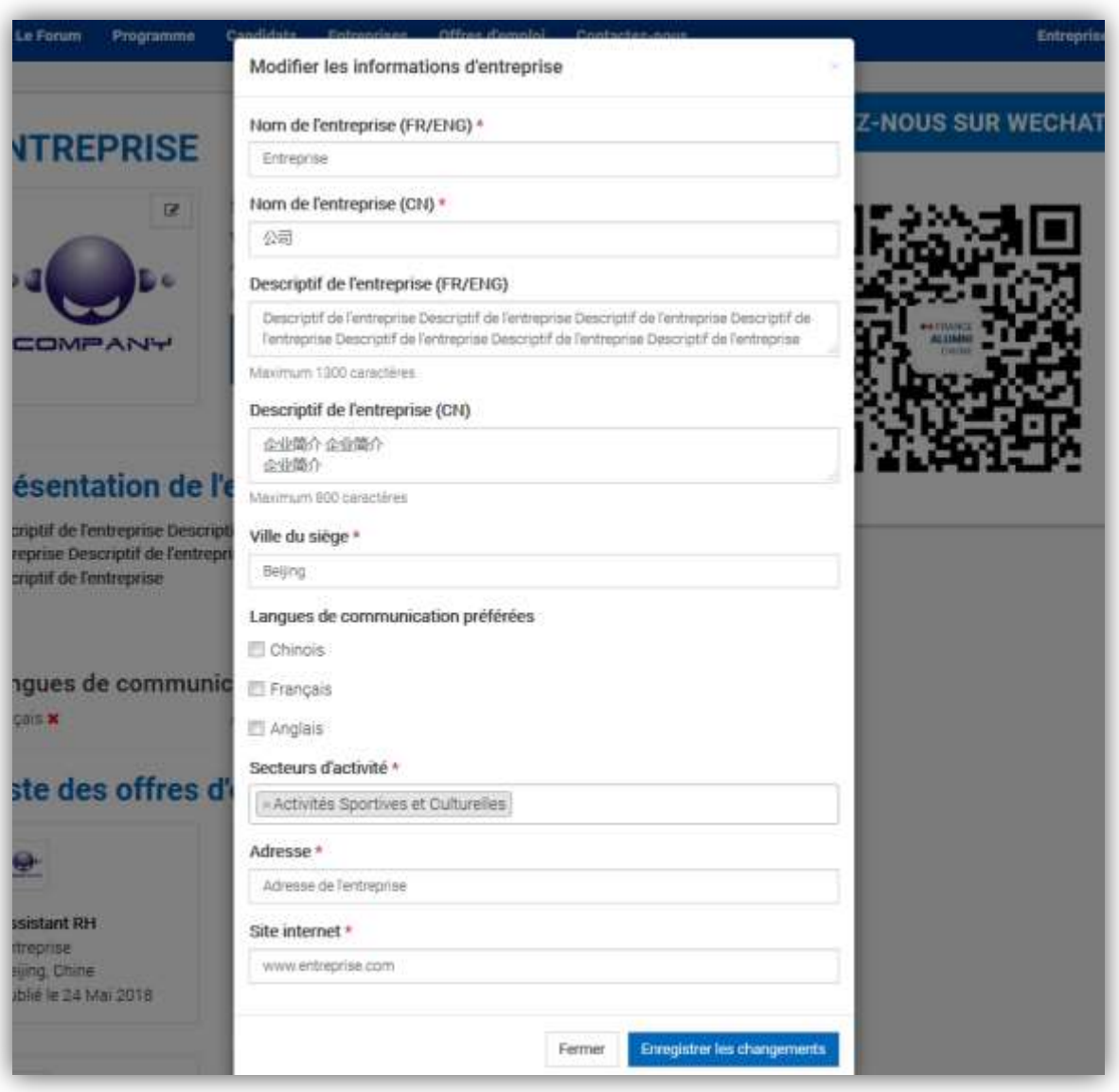

Une fois les informations renseignées, cliquez sur le bouton « **Enregistrer les changements** » pour sauvegarder vos changements.

## <span id="page-13-0"></span>**3. Comment consulter la CVThèque et découvrir les candidats qui vont participer au Forum Emploi 2018 de France Alumni ?**

Via le menu en haut à droite, cliquez sur « **CVthèque** »

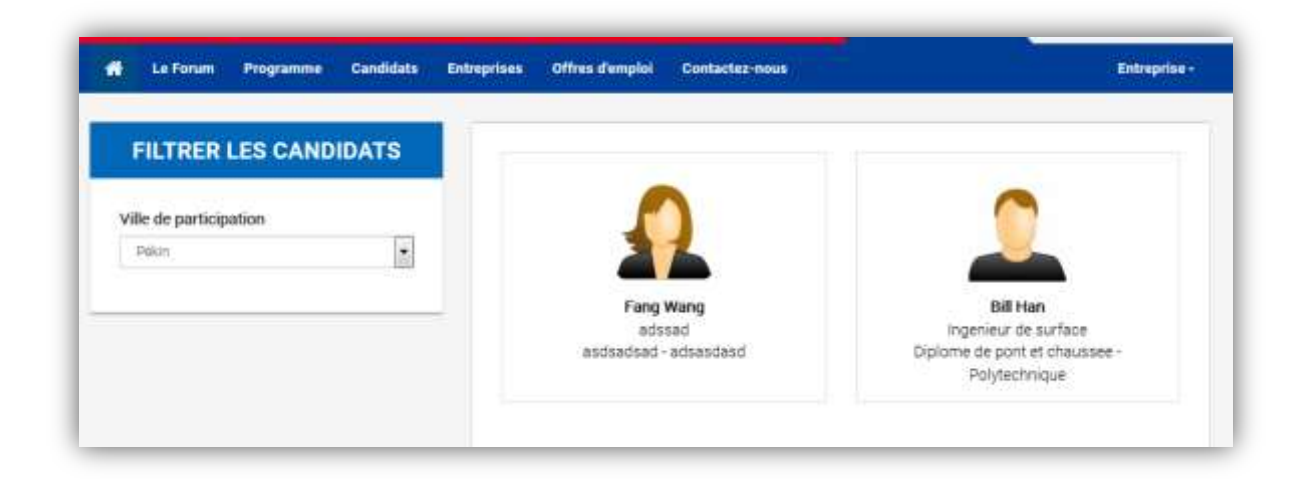

Dans la partie gauche du site, vous avez la possibilité de filtrer par ville de participation les candidats

Si vous souhaitez consulter le profil du candidat, vous pouvez cliquer sur l'encadré gris.

La page complète du profile s'ouvrira alors :

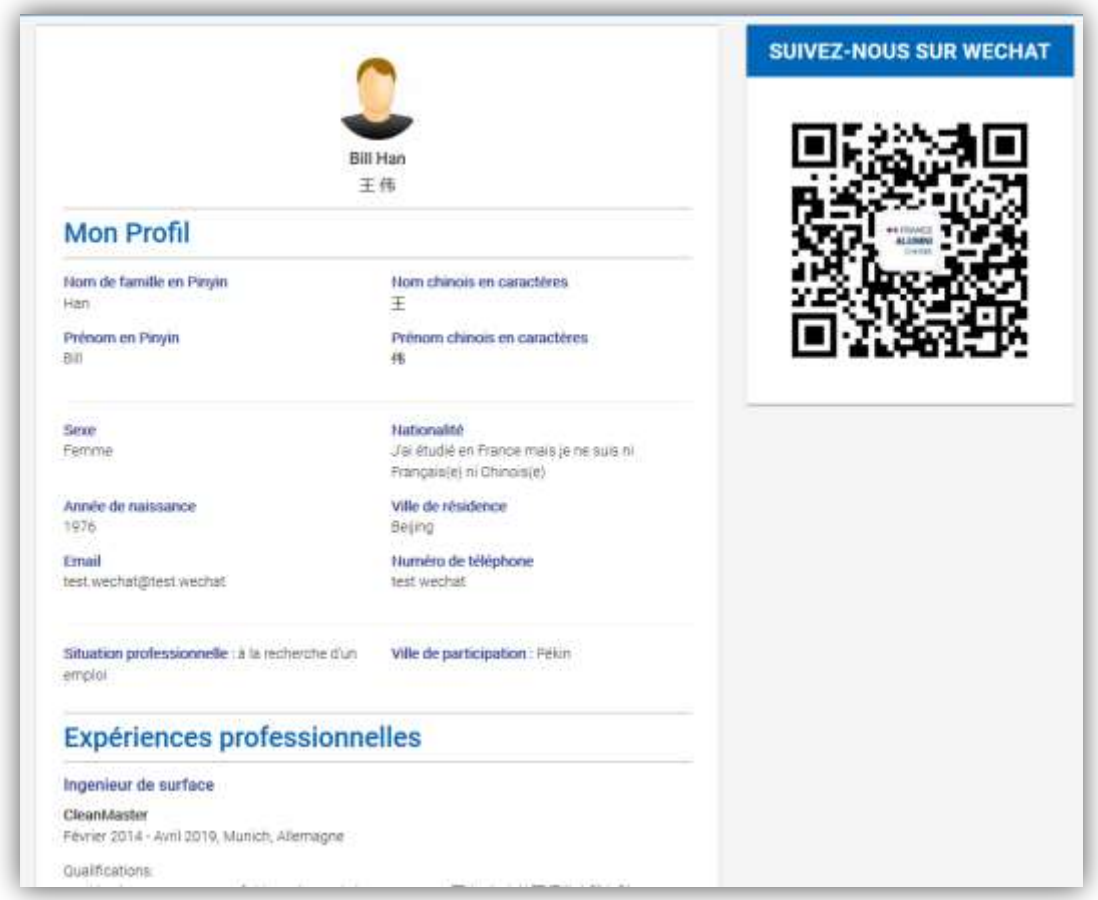

Si des candidats ont montré leur intérêt à une offre d'emploi, vous pouvez retrouver la liste des candidats via le lien du menu « **Voir les candidats qui ont postulé** »